# IPv6-interfacekaart voor SX500 Series Stackable-switches  $\overline{\phantom{a}}$

# Doel

IPv6 is het Internet protocol dat is ontworpen om IPv4 te vervangen om de toewijzing van meer IP-adressen toe te staan. De interfaces op de SX500 Series Managed-switch zijn aanvankelijk geconfigureerd om op IPv4-apparaten te worden aangesloten. Deze interfaces kunnen worden aangepast om IPv6 toe te staan.

De volgende configuraties moeten worden uitgevoerd voordat IPv6 is geconfigureerd:

1. Kies of de IPv6-interfacemodule moet werken op Layer 2-modus of Layer 3-modus. Raadpleeg de Stack Settings artikel op SX500 Series Stackable Switches voor deze configuratie.

2. Maak een VLAN als VLAN voor toewijzing van IPv6-interface is geselecteerd, kan deze configuratie worden gevonden in het artikel VLAN Creation op Sx500 Series Stackable Switches.

3. Het configureren van IPv6-tunnel, als de ISATAP-tunnel is geselecteerd voor de toewijzing van IPv6-interface, dan moet een IPv6-tunnel worden geconfigureerd. Dit kan worden gevonden in het artikel Configuration of IPv6 Tunnel op SX500 Series Stackable Switches.

4. Het configureren van IPv6 Global Configuration, wat nodig is om het tijdsinterval te specificeren van foutmeldingen die door ICMPv6 gegenereerd zijn. Dit kan worden gevonden in het artikel IPv6 Global Configuration op Sx500 Series Stackable Switches. 5. Het configureren van IPv6-interface, die in dit artikel wordt besproken.

In een real-time scenario, steunen sommige van de configuraties IP versie 6 zodat de configuratie die in dit artikel wordt getoond moet worden voltooid voor de andere configuraties om te werken. Een voorbeeld hiervan voor een configuratie die IPv6 ondersteunt, kan SNMP Community's Configuration zijn.

Dit artikel legt uit hoe u IPv6-interfaces kunt configureren op de SX500 Series Stackable Switches.

# Toepasselijke apparaten

・ SX500 Series Stackable-switches

## **Softwareversie**

 $\cdot$  v1.2.7.76

### IPv6-interfaceconfiguratie

### Een IPv6-interface toevoegen

Stap 1. Meld u aan bij het web-configuratieprogramma en kies Beheeringsinterface > IPv6 interface voor Layer 2 of kies IP-configuratie > Management-interface > IPv6-interface voor Layer 3-modus. De pagina IPv6-interfaces wordt geopend:

Opmerking: De navigatiepaden voor Layer 2 en Layer 3-modi zijn anders, maar de configuratie is voor beide modi hetzelfde.

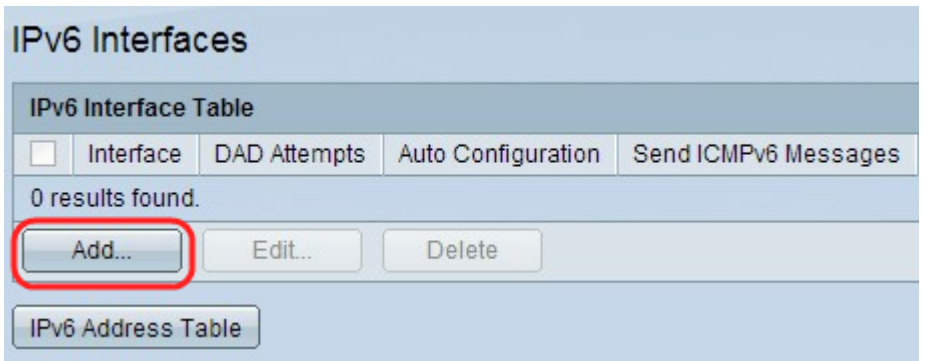

Stap 2. Klik op Add om een nieuwe interface toe te voegen in de IPv6-interfacetabel. Het Add IPv6 Interface verschijnt.

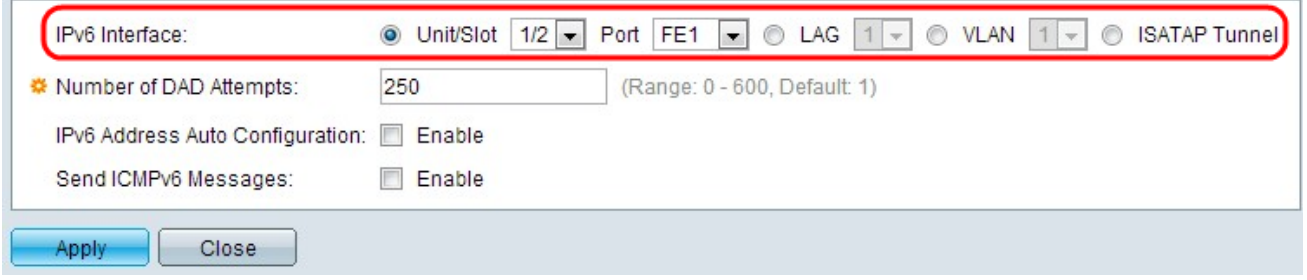

Stap 3. Klik op het gewenste radioknop voor de poort, LAG, VLAN of ISATAP-tunnel waarop u IPv6 kunt configureren vanuit het veld IPv6-interface.

・ Eenheid/sleuf en poort— Kies de eenheid in de stapel en het nummer van de sleuf (1 of 2). Het apparaat is 1 voor standalone modellen. De eenheid vertegenwoordigt de positie van de schakelaar in de stapel en sleuf nummer 1 identificeert SG500 of SG500Xapparaten terwijl sleuf nummer 2 SF500-apparaten identificeert. Kies de poort waarvoor u de poortlijst wilt configureren.

 $\cdot$  LAG — Het kan worden gebruikt om meerdere poorten als één poort te gebruiken bij het aansluiten op apparaten.

・ VLAN — Het kan door een VLAN worden gevormd waarvan het apparaat een deel is.

・ ISATAP - Het stelt IPv6-pakketinsluiting in IPv4-pakketten in voor transmissie via IPv4 netwerken. IPv6 kan niet rechtstreeks op een ISATAP-tunnelinterface worden geconfigureerd, zodat de initiële configuratie in dit geval de IPv6-tunnel moet opzetten.

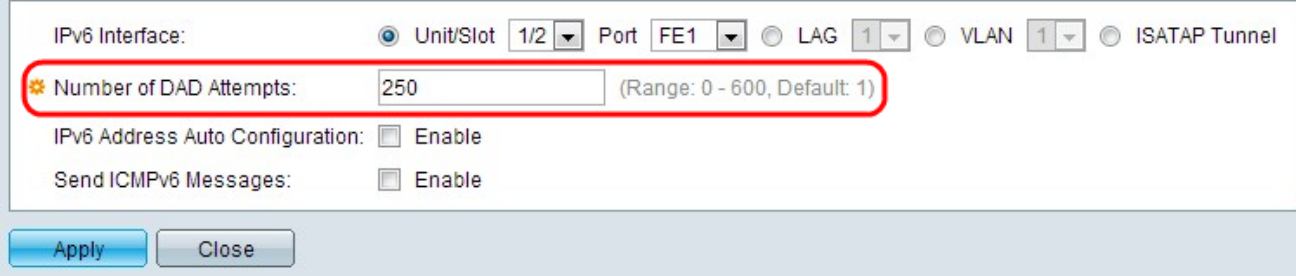

Stap 4. Voer het aantal opeenvolgende verzoeningsberichten in die naar de schakelaar worden verzonden terwijl het veld Dubbele adresdetectie (DAD) op de Unicast IPv6adressen van de interface in het veld Aantal DAD-pogingen wordt uitgevoerd. IPv6 interfaces bieden u in staat om DAD te configureren, die door de IPv6-adressen van Unicast draait om te bepalen of een nieuw herkend IPv6-adres uniek is voordat het IPv6-adres is toegewezen. Als 0 in dit veld is ingevoerd, wordt de DAD-verwerking op de gespecificeerde interface uitgeschakeld. De standaardwaarde, 1, geeft aan dat één enkele transmissie zonder follow-uptransmissie.

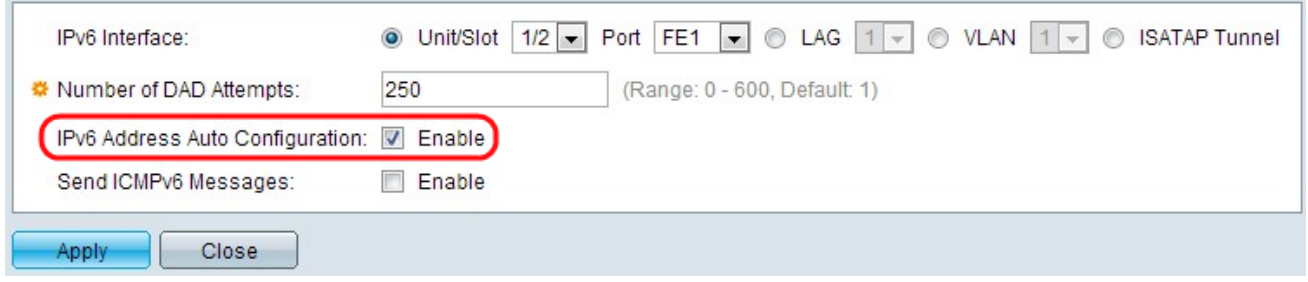

Stap 5. (Optioneel) Controleer Schakel de automatische adresconfiguratie in vanaf de DHCP-server in het veld Auto Configuration voor IPv6-adres. Als deze functie wordt ingeschakeld, ondersteunt de switch IPv6-adresconfiguratie van lokale en mondiale IPadressen vanuit de IPv6-routeradvertentie die op de interface wordt ontvangen. Als de automatische configuratie niet is ingeschakeld, moet een IPv6-adres worden gedefinieerd die wordt weergegeven in het subgedeelte "Toewijzen aan een IPv6-adres aan een interface" van het artikel.

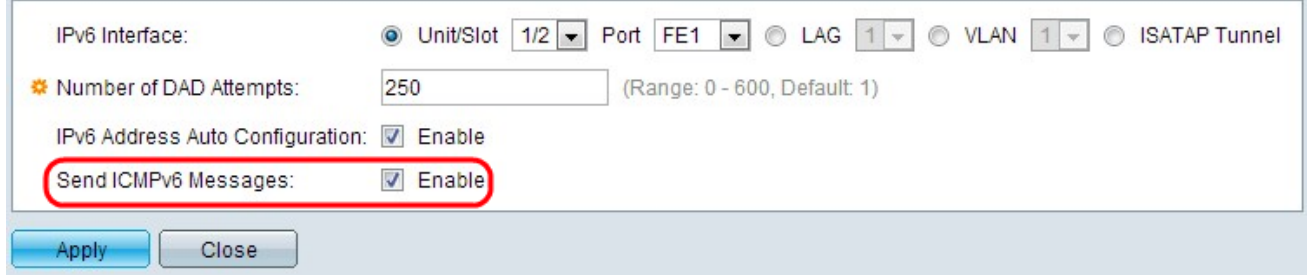

Stap 6. (Optioneel) Klik op In het veld Verzend ICMPv6-berichten op om onbereikbare doelberichten te genereren. Hiervoor is de eerste IPv6 Global Configuration nodig.

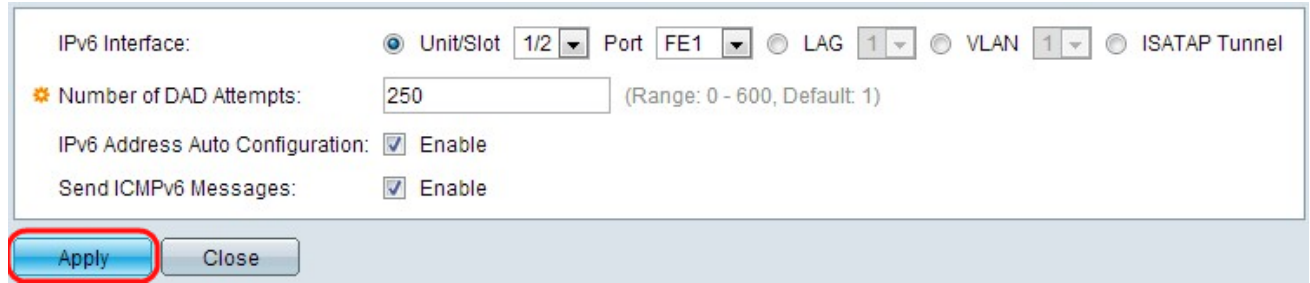

Stap 7. Klik op Toepassen. IPv6 is ingeschakeld op de specifieke interface.

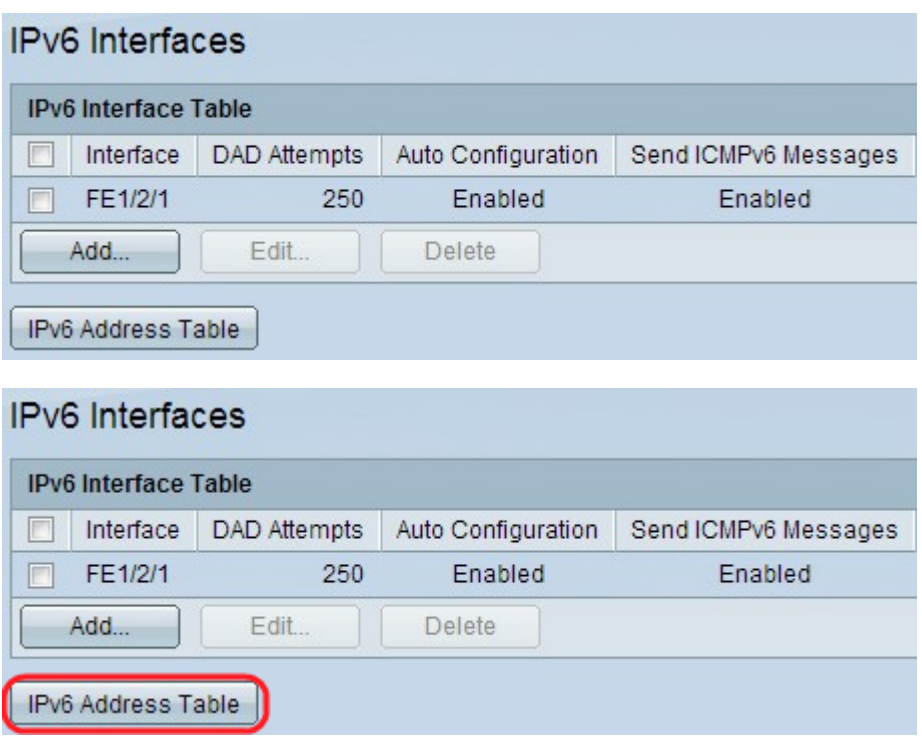

Stap 8. Klik op IPv6-adrestabel om IPv6-adressen handmatig aan de interface toe te wijzen. Deze configuratie kan worden gevonden in het gedeelte "Toewijzen aan een IPv6-adres aan een interface" van het artikel.

#### IPv6-interfaceconfiguratie bewerken

Stap 1. Meld u aan bij het web-configuratieprogramma en kies Beheeringsinterface > IPv6 interface voor Layer 2 of kies IP-configuratie > Management-interface > IPv6-interface voor Layer 3-modus. De IPv6-interfacepagina wordt geopend:

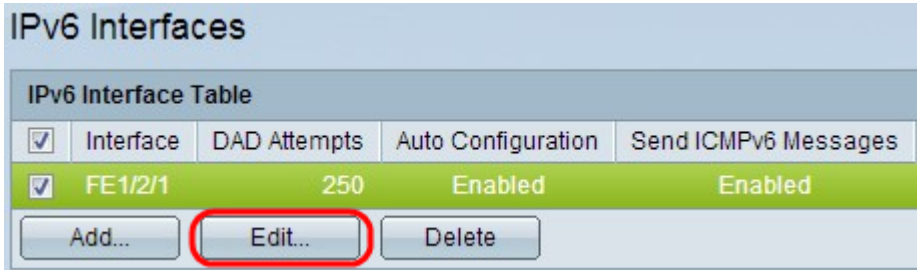

Stap 2. Controleer het gewenste item en klik op Bewerken. Het venster IPv6-interface bewerken verschijnt.

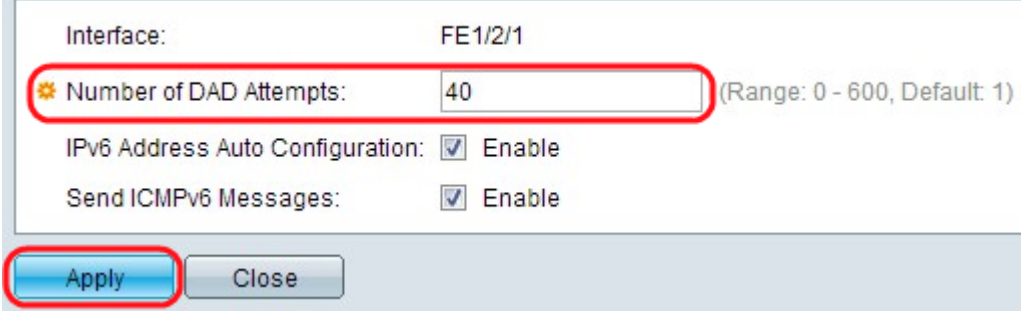

Stap 3. Bewerk de gewenste velden. De beschrijving van de velden is te vinden in stap 3 tot en met 6 in het gedeelte "IPv6-interfacConfiguration" van het artikel.

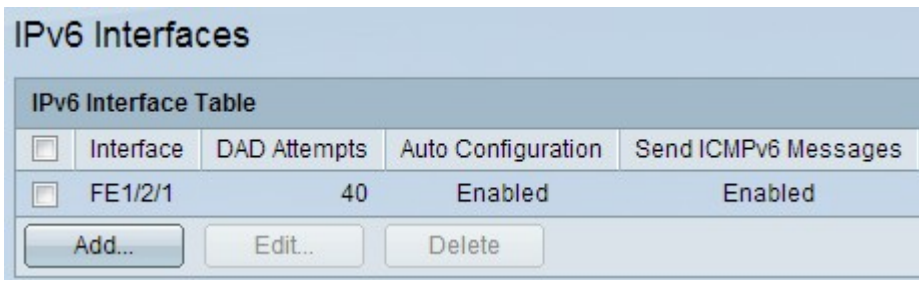

Stap 4. Klik op Toepassen om de wijzigingen toe te passen.

### IPv6-interfaceconfiguratie verwijderen

Stap 1. Meld u aan bij het web Configuration-hulpprogramma op de schakelaar en kies Administration > Management Interface > IPv6 voor Layer 2-modus of kies IP Configuration > Management Interface > IPv6 voor Layer 3-modus.

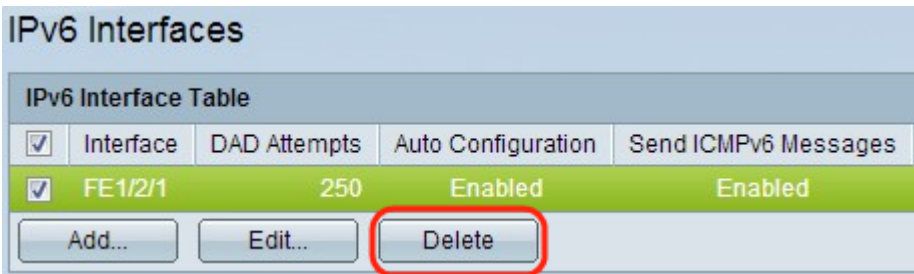

Stap 2. Controleer het gewenste item en klik op Verwijderen. De vermelding wordt geschrapt:

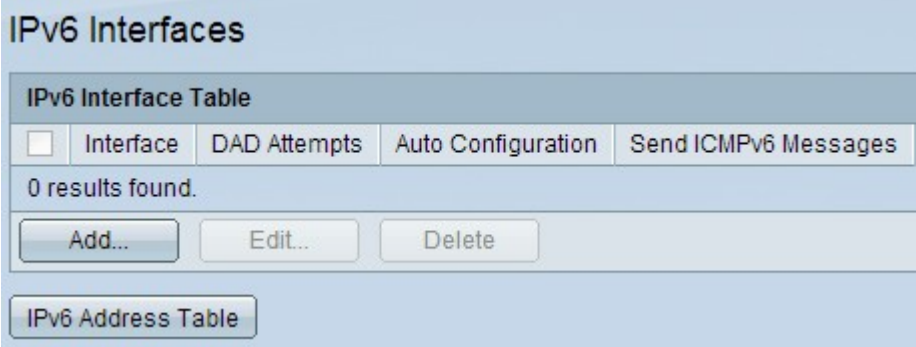

### Een IPv6-adres aan een interface toewijzen

#### Een IPv6-adres toevoegen

Stap 1. Meld u aan bij het web configuratie Nutsin op de schakelaar en kies Administratie > Interface voor beheer > IPv6-adressen voor Layer 2-modus of kies IP Configuration > Management Interface > IPv6-adressen voor Layer 3-modus. De pagina IPv6-adres wordt geopend:

Opmerking: Reguliere IPv6-interfaces hebben de volgende adressen automatisch ingesteld.

・ Koppel lokale adressen die EUI-64 formaat interface-ID gebruiken gebaseerd op het MAC-adres van een apparaat.

・ Alle knooppunten voor lokale multicast adressen (F02::1)

• Opgevraagd knooppunt voor multicast adres (formaat F02:1:FFxx:xxxx)

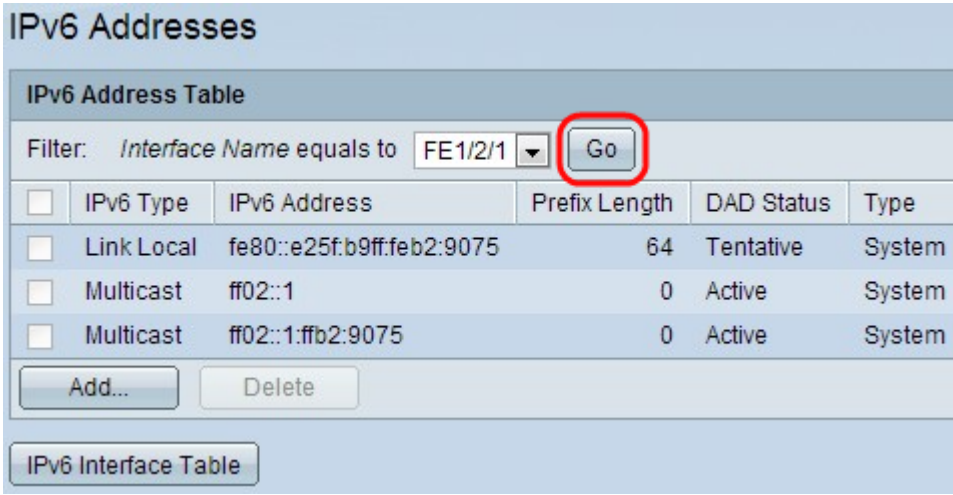

Stap 2. Kies de interfacenaam van de interfacenaam gelijk aan de vervolgkeuzelijst in het veld Filter en klik op Go. De interface wordt weergegeven in de IPv6-interfacetabel.

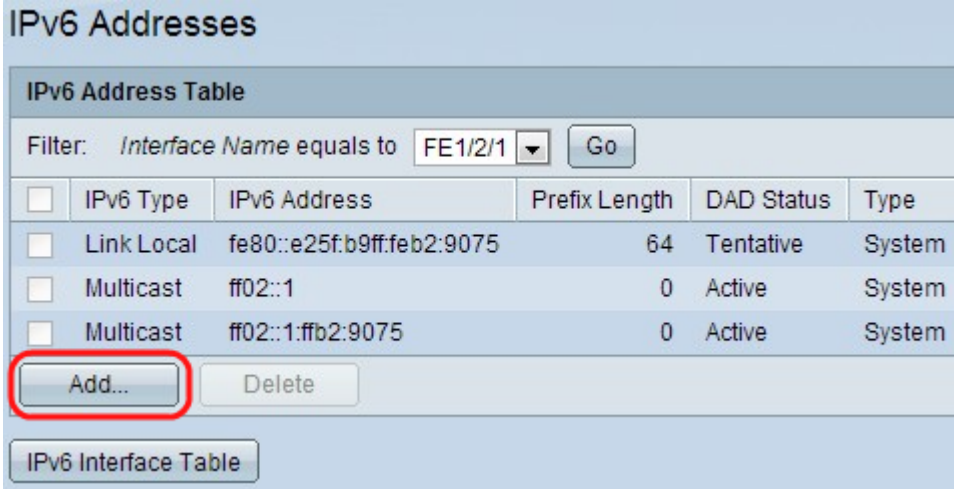

Stap 3. Klik op Add onder in de IPv6-adrestabel om een IPv6-adres toe te voegen. Het venster IPv6-adressen verschijnt.

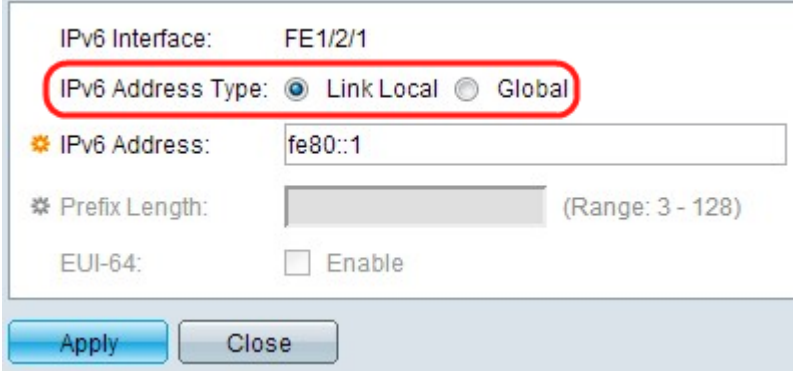

Opmerking: het veld IPv6-interface geeft de gewenste interface weer.

Stap 4. Klik het radioknop van het IPv6-adrestype aan.

・ Link Local — Het IPv6-adres identificeert hosts op één netwerklink. Een lokaal adres van de link is niet routeerbaar en kan alleen voor communicatie op het lokale netwerk worden gebruikt. Als er een lokaal adres voor een link op de interface bestaat, wordt het adres in de configuratie vervangen.

・ Wereldwijd — Het IPv6-adres is een wereldwijd Unicast IPv6-type dat zichtbaar is en via andere netwerken kan worden bereikt.

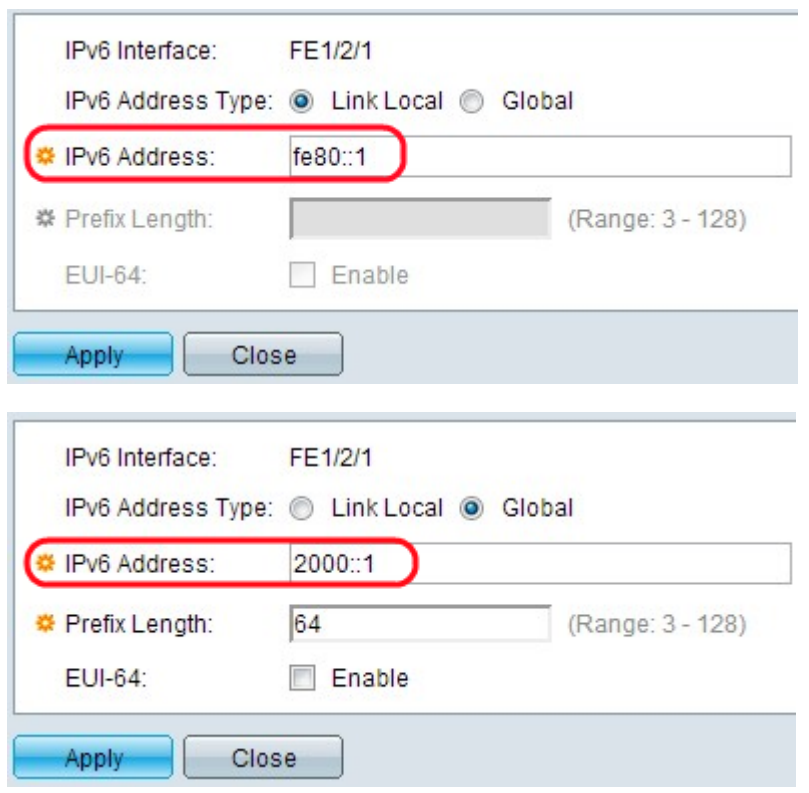

Stap 5. Voer het adres van het nieuwe IPv6-adres in het veld IPv6-adres. De switch ondersteunt één IPv6-interface. De switch kan 128 adressen (inclusief de standaardlink lokale en multicast adressen) toewijzen op een IPv6-interface. Elk adres moet een geldig IPv6-adres zijn dat in hexadecimaal formaat is door het gebruik van 16-bits waarden die door pictogrammen worden gescheiden. De eerste afbeelding toont het lokale IPv6-adres van de link en de tweede toont het Global IPv6-adres.

Opmerking: Als u Local Link als het IPv6-adrestype kiest, slaat u over naar Stap 8.

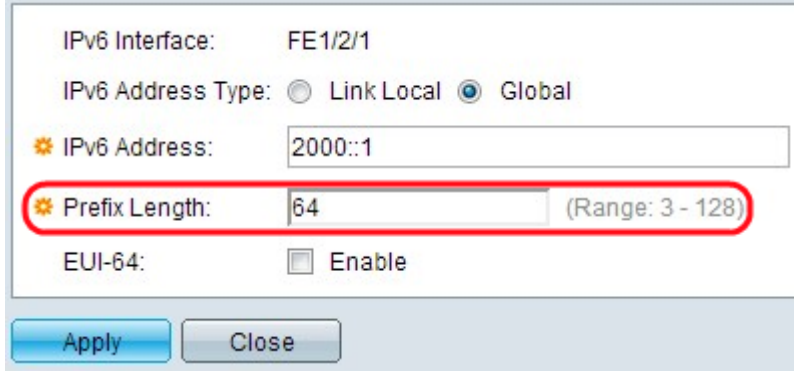

Stap 6. Voer de lengte in van het prefix Global IPv6. Deze waarde kan van 3 tot 128 zijn en geeft het aantal hoogorder aaneengesloten bits van het adres aan dat het prefix (het netwerkgedeelte van het adres) omvat.

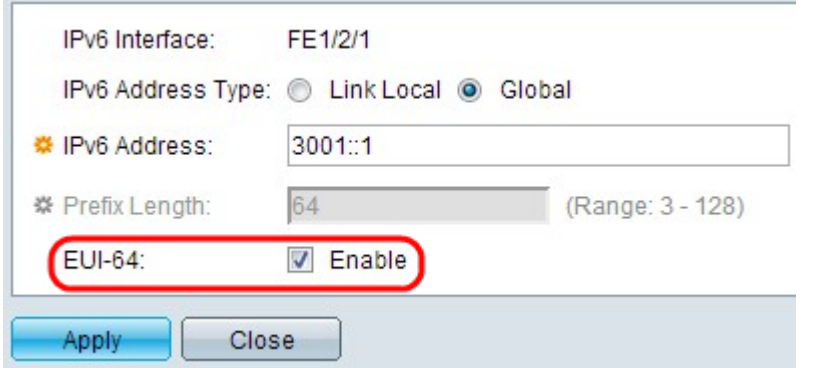

Stap 7. (Optioneel) Controleer Schakel in het veld EUI-64 in om de EUI-64 parameter te gebruiken om het interface-ID-gedeelte van het Global IPv6-adres te identificeren met behulp van het EUI-64-formaat voor het MAC-adres van een apparaat.

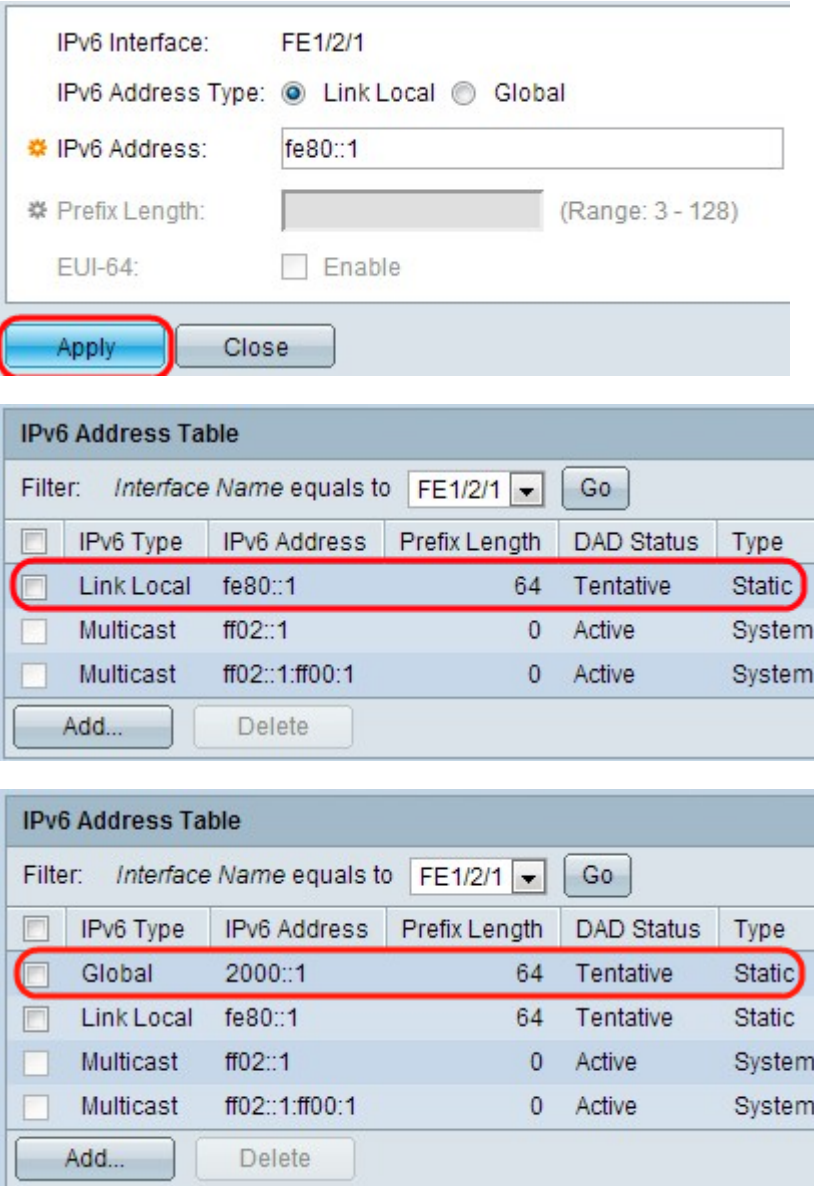

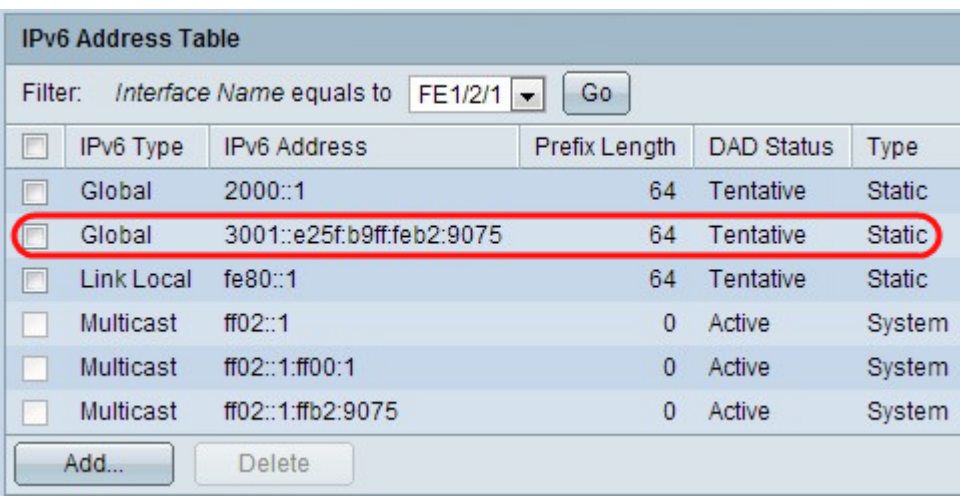

Stap 8. Klik op Toepassen. De instellingen worden toegepast en worden voor elk van de toegevoegde configuraties in de laatste drie afbeeldingen weergegeven.

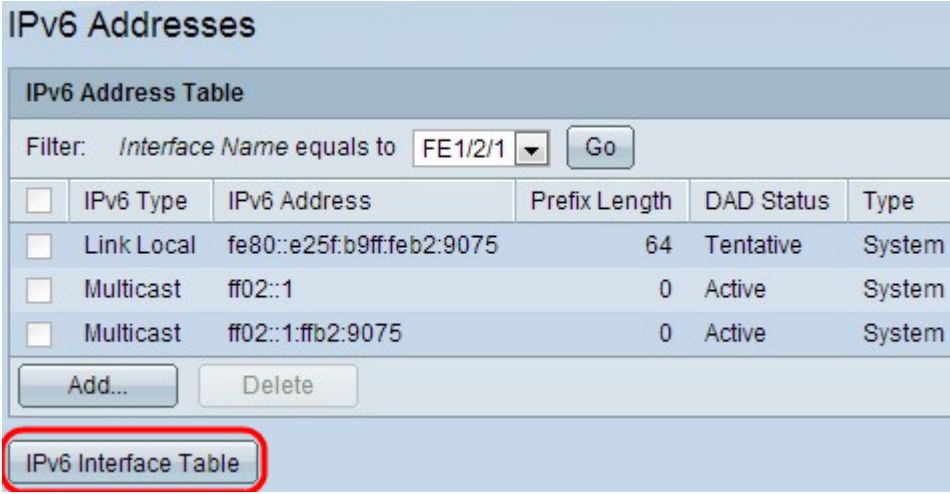

Stap 9. Klik op IPv6-interfacetabel om naar de IPv6-interfacepagina te gaan. Deze configuratie kan worden gevonden in het gedeelte "IPv6-interfaceconfiguratie" van het artikel.

#### Een IPv6-adres verwijderen

Stap 1. Meld u aan bij het web configuratie Nutsin op de schakelaar en kies Administratie > Interface voor beheer > IPv6-adressen voor Layer 2-modus of kies IP Configuration > Management Interface > IPv6-adressen voor Layer 3-modus. De pagina IPv6-adres wordt geopend.

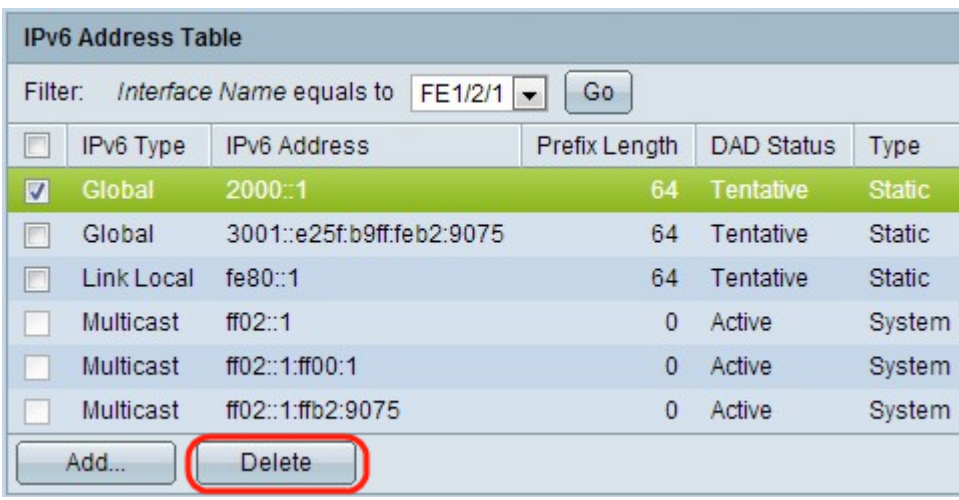

Stap 2. Controleer het gewenste item en klik op Verwijderen. De vermelding wordt geschrapt.

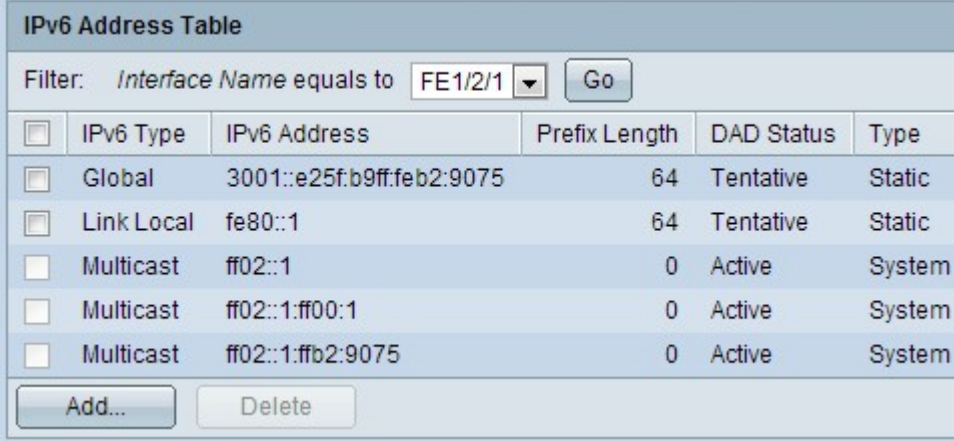